## Configuring Exchange 2003 to forward email to ActiveSMS server

The document describes how to create a sub domain for SMS forwarding on you Exchange 2003 server.

In this example the root domain is intellisoftware.local. We create a sub domain call sms.intellisoftware.local.

To send an SMS message, you send an email to  $\leq$ phonenumber $\geq$ @sms.intellisoftware.local

In this example, the server running ActiveSMS is called 'ActiveSMSServer'.

## Procedure

1. Open Exchange System Manager and select New -> SMTP Connector….

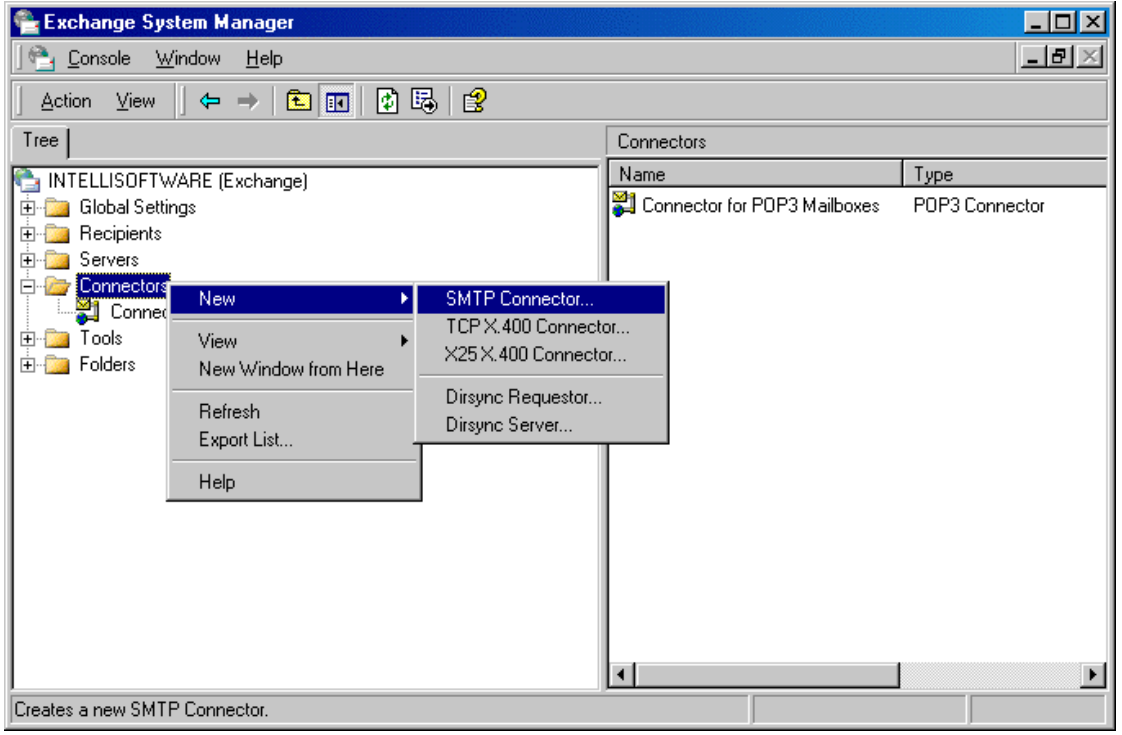

- 2. On the General tab complete the following
	- Enter the Name for the connection, e.g. 'SMS Gateway'
	- Select Forwarding through Smart Host radio button.
	- Enter the name of the ActiveSMS server as the smart host (e.g. 'ActiveSMSServer')
	- Click 'Add…' and select your Exchange server, Click OK.

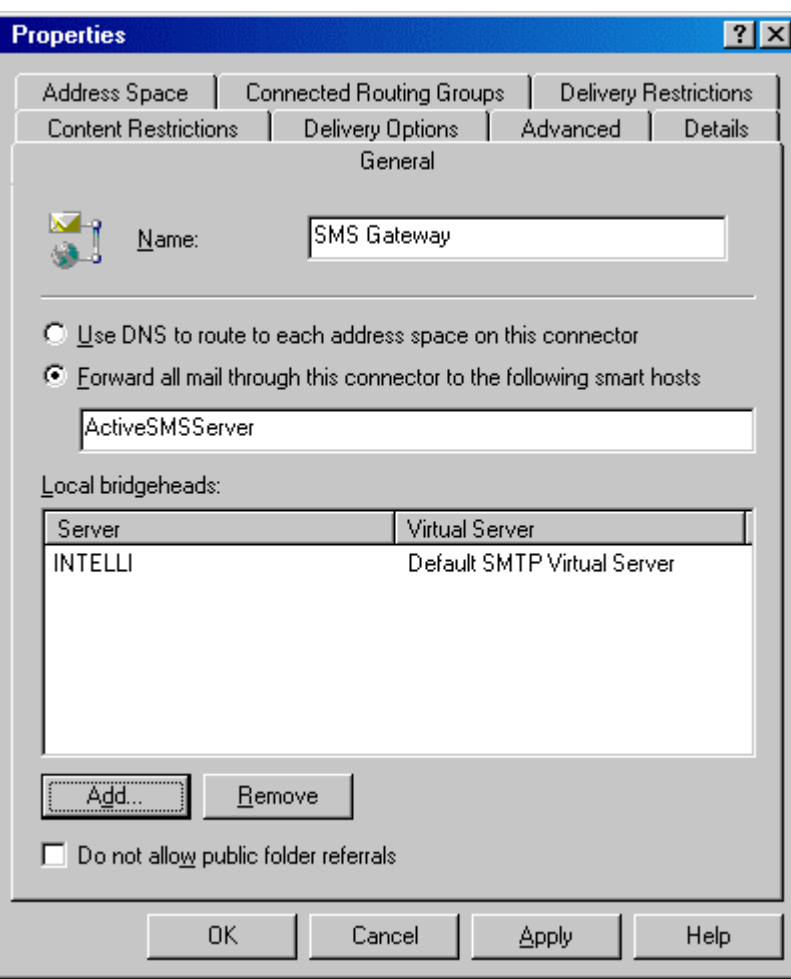

- 3. Click the 'Address Space' tab
	- Click Add..
	- Enter the sub domain for the SMS Gateway (e.g. sms.yourcompany.com)
	- Click OK

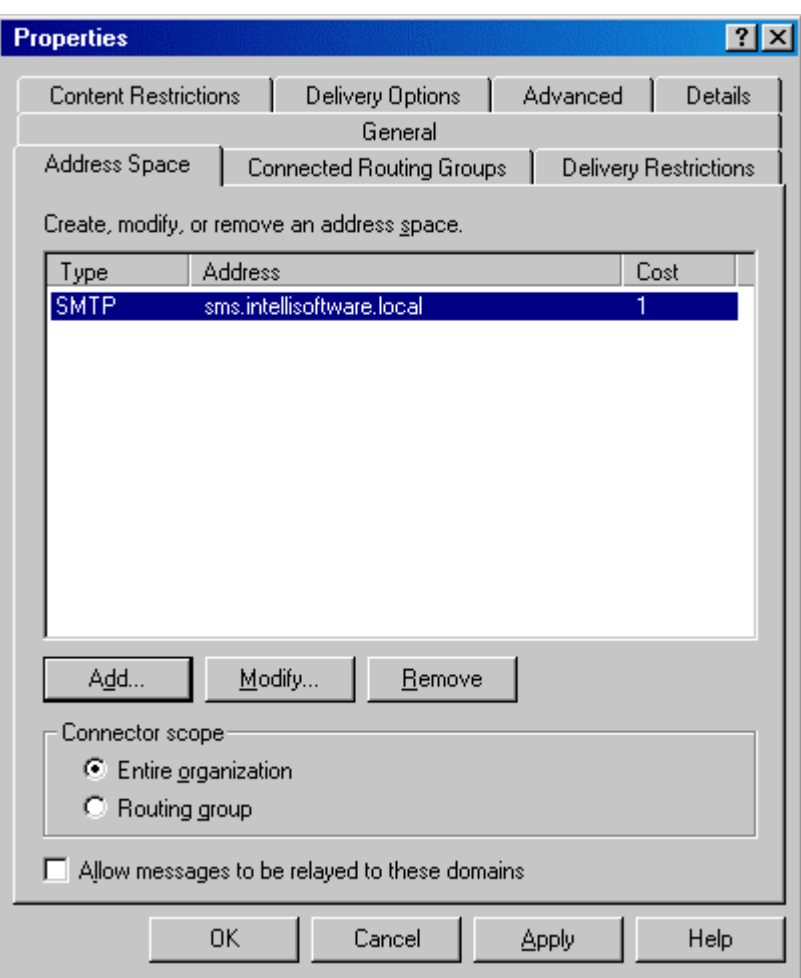

4. Click OK, you should now have an additional SMTP Connector.

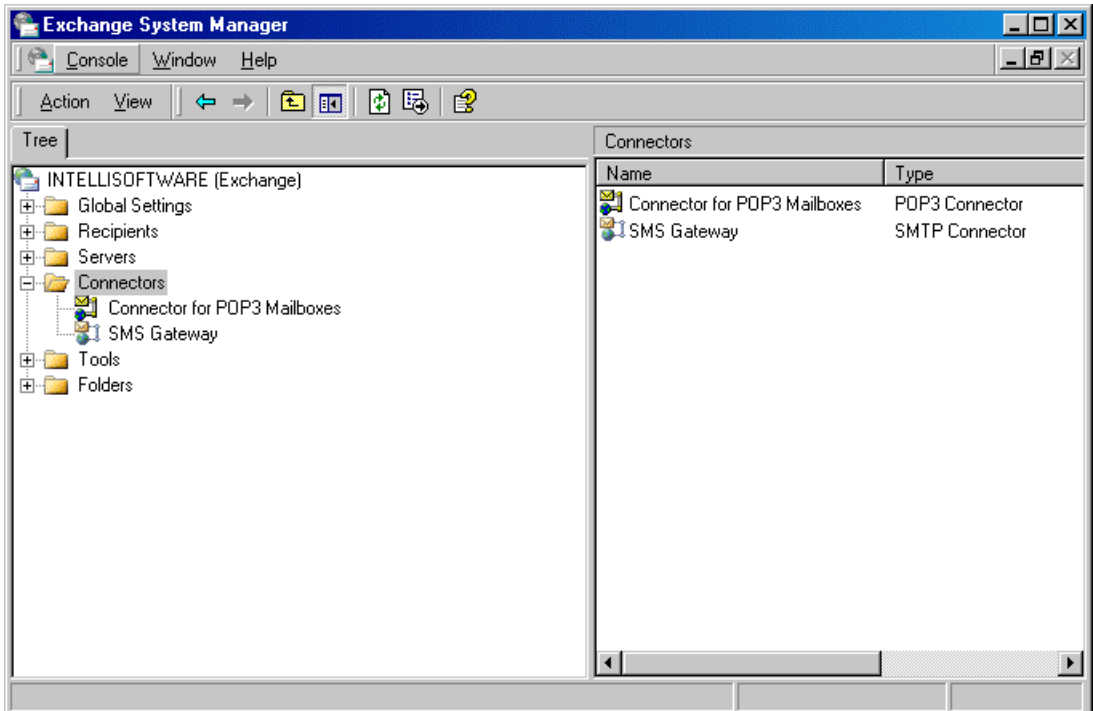

- 5. Open the ActiveSMS Console and click on the Email Tab
	- Check 'Enable Email->SMS' and 'Enable SMS->Email'
	- In the 'Email -> ActiveSMS' box, select SMTP Server radio button.<br>- Set 'SMTP Server' to the address of your Exchange server.
	- Set 'SMTP Server' to the address of your Exchange server.
	- Set 'To Address' to the default Email recipient of incoming SMS messages.
	- Set 'From Address' to match the SMS domain name setup on your exchange server.

NOTE: '\*' will be replaced with the phone number of the incoming SMS message.

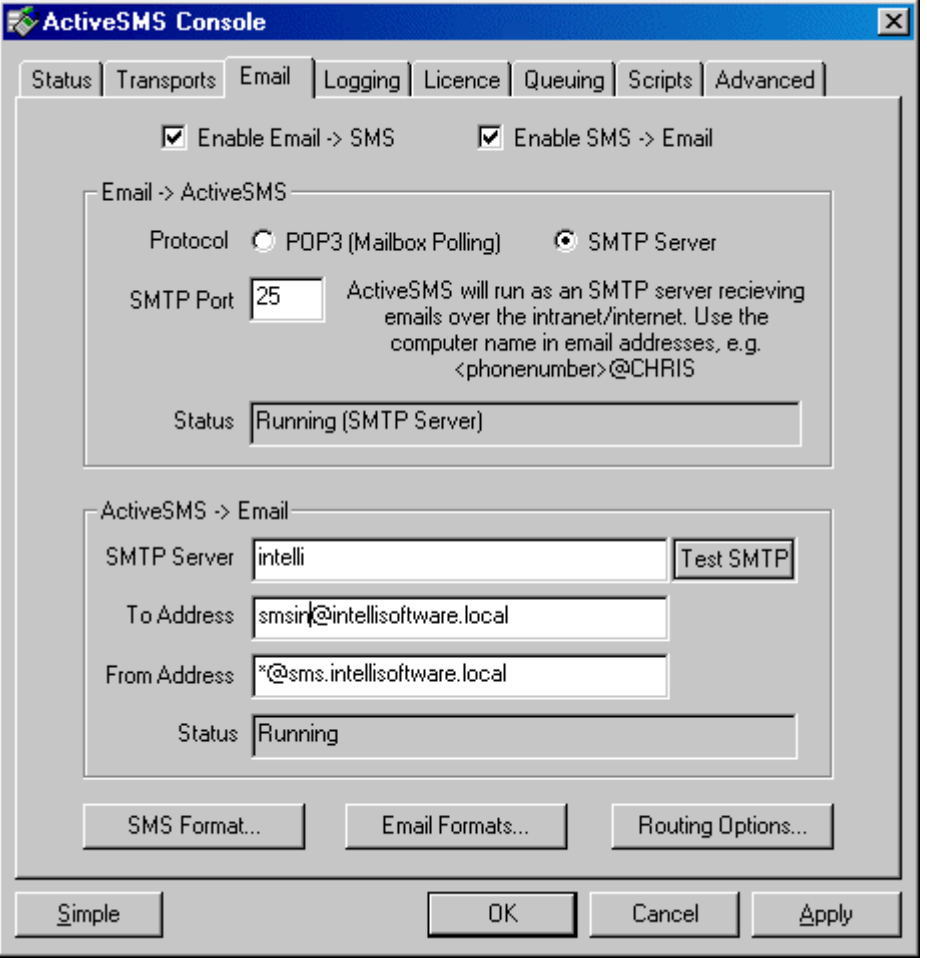

6. Setting up security (Optional)

This will restrict who can send messages using the Email to SMS gateway.

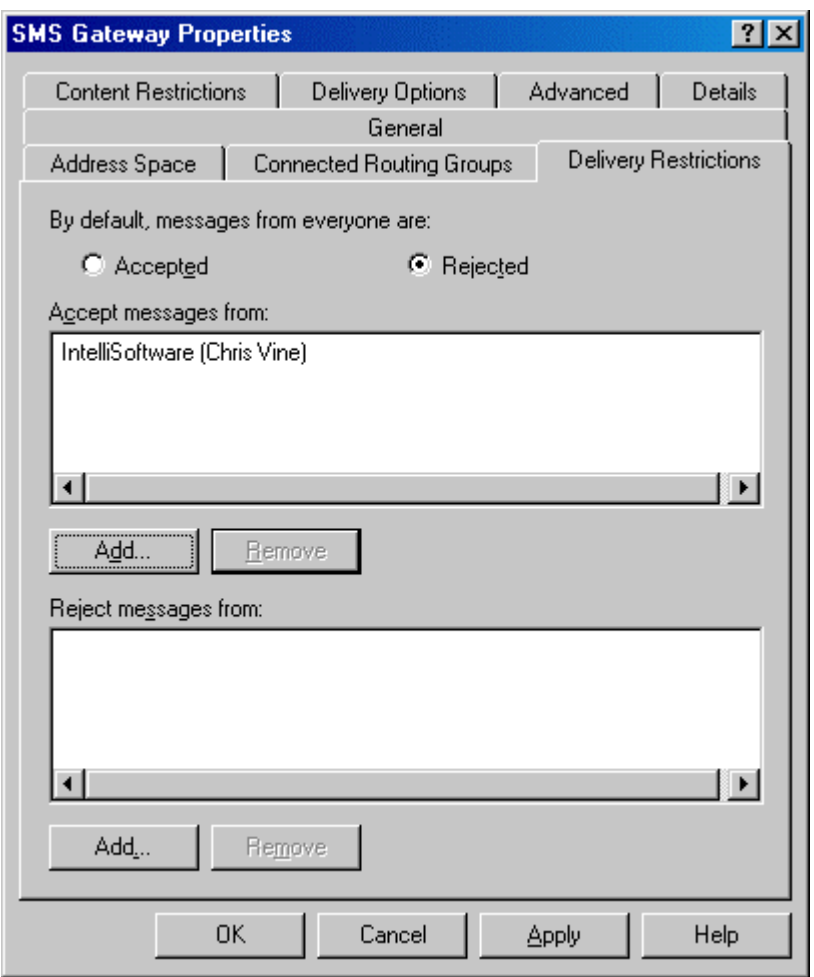

- Open Exchange System Manager and right-click the 'SMS Gateway' SMTP Connector and select Properties.
- Go to the Delivery Restrictions tab.
- Set the default to Rejected.<br>- Click the 1<sup>st</sup> Add button and
- Click the 1<sup>st</sup> Add button and add the users who are permitted to send SMS messages using the email gateway.